# [Desktop PC/Motherboard]Wireless Network fails to connect

Last Update : 2018/11/22 15:07

### SEND TO [EMAIL](https://www.asus.com/us/support/FAQ/1015536) OPEN ON YOUR SMART [PHONE](https://www.asus.com/us/support/FAQ/1015536)

[Desktop PC/Motherboard]Wireless Network fails to connect

If your desktop PC cannot connect to a wireless network, please connect the PC with a network cable first to check whether the problem is with the router.

If the cable network can work while the wireless network is abnormal, please follow the troubleshooting instructions below :

Q1: Wifi icon shows  $\frac{d\mathbf{R}}{dt}$  at the right bottom corner(red cross).

A1: Please confirm whether the Wi-Fi network is turned off or in the flight mode.

 If it still does't work after turning on the Wi-Fi, please reinstall the Wifi driver.

Q2: Wifi icon shows  $\mathbb{I}$  at the right bottom corner(yellow exclamation mark) or wifi is detected but can't connect.

A2: Please try to connect to another wifi source (ex: cell phone). If it still doesn't work, please reinstall the wifi driver.

# [Motherboard] AI Suite 3 - Troubleshooting Guide

Last Update : 2018/10/26 17:43

SEND TO [EMAIL](https://www.asus.com/us/support/FAQ/1015921) OPEN ON YOUR SMART [PHONE](https://www.asus.com/us/support/FAQ/1015921)

AI Suite 3 - Troubleshooting Guide

If AI Suite 3 errors occur during your installation or usage, please refer to the troubleshooting guide below:

Q1: After upgrading to Windows 10, can we still use formally installed AI Suite 3?

A1: After upgrading to Windows 10, AI Suite 3 also needs to upgrade to the Windows 10 compatible version for normal use (click [here](http://www.asus.com/support/faq/1012780)for details.)

Q2: After updating Microsoft Win10 security vulnerability patch, if AI Suite3 can not be used properly, what is the solution will be?

A2: After upgrading to Windows 10, AI Suite 3 also needs to upgrade to the Windows 10 compatible version for normal use (click [here](http://www.asus.com/support/faq/1012780)for details.) Please remove the old version of AI Suite 3 first, and then download and install the latest version.

Download path as follows:

You can download this utility from the ASUS Support

Site: <https://www.asus.com/support/> according to your specific model. \*Enter product model name -> Support -> Driver & Tools-> Select OS-> Utilities-> ASUS AI Suites 3

1. Check the ASUS Official Website, enter then select your model number in the Search Bar

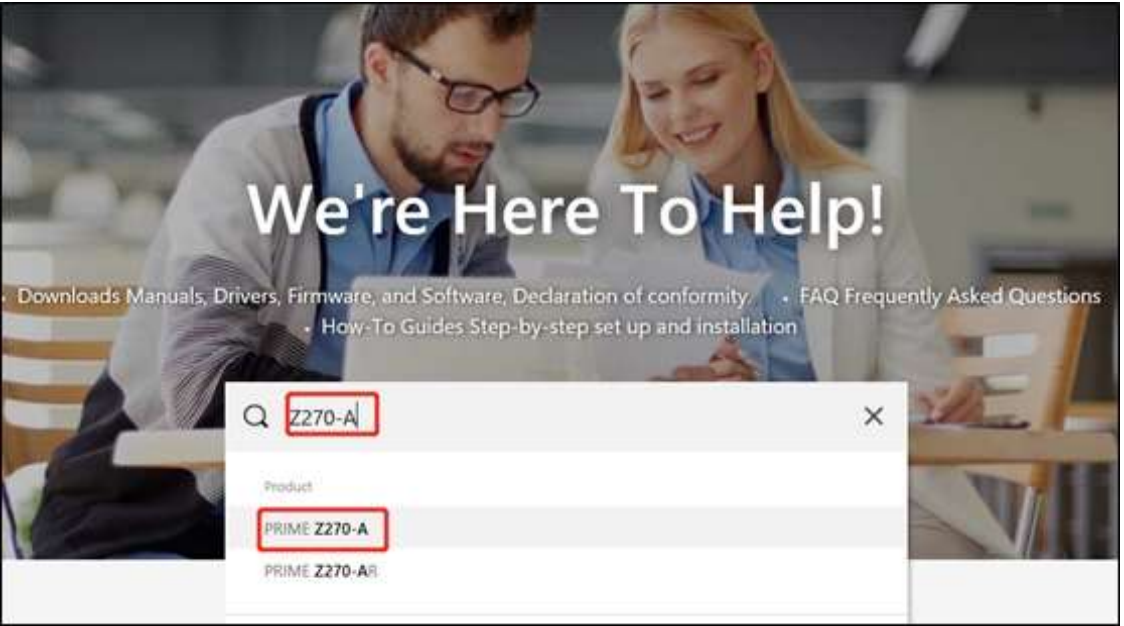

## 2. Choose the support page, and click Driver & Utility option

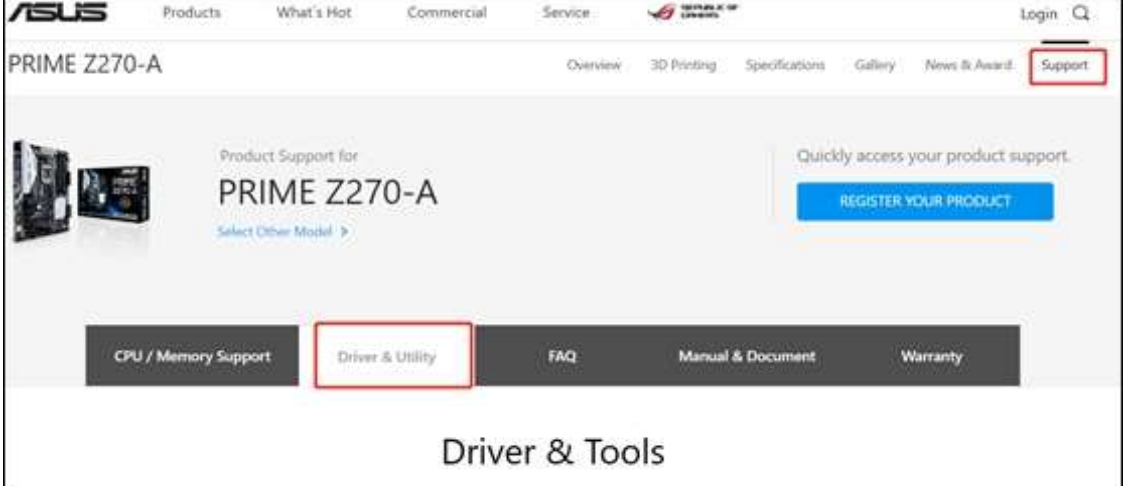

### 3. Select the OS

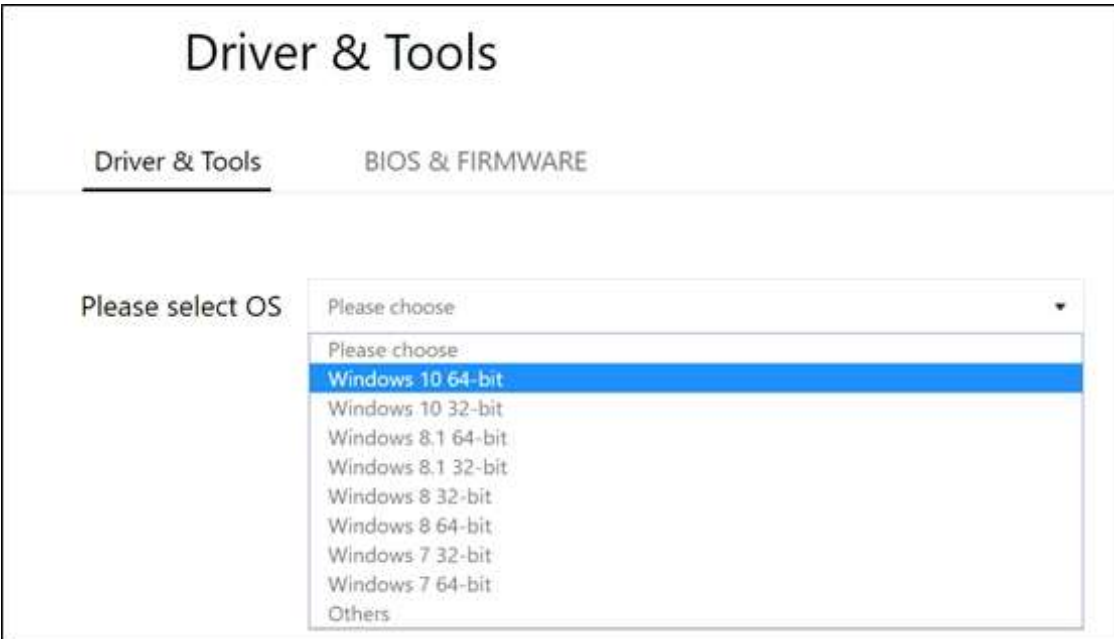

4. Come to Utilities and click "Show all" button

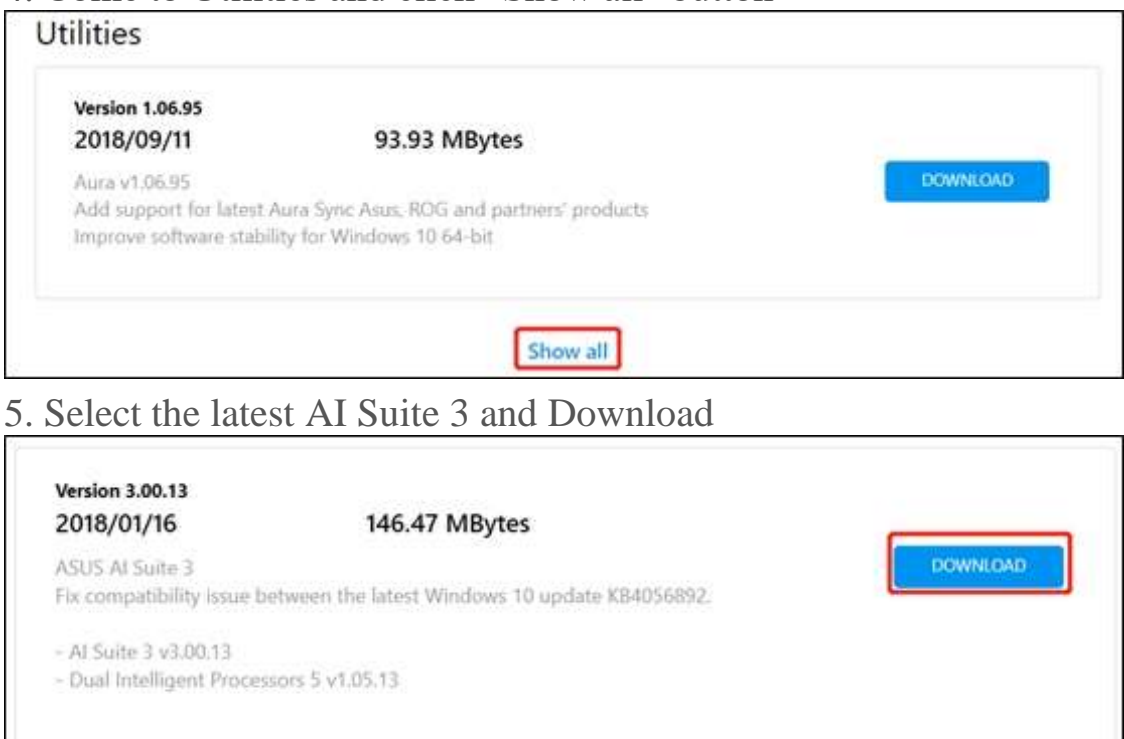

Q3: If some motherboards do not provide AI Suite 3 in the Windows 10 version from the official website, how do I download it ?

A3: Please check whether your motherboard can support Win10 and AI Suite 3

You can download this utility from the ASUS Support Site: <https://www.asus.com/support/> according to your specific model. \*Enter product's model name-> Support-> Driver & Tools-> Select OS-> Utilities-> ASUS AI Suites 3

1. Check the ASUS Official Website , enter then select your model number in the Search Bar

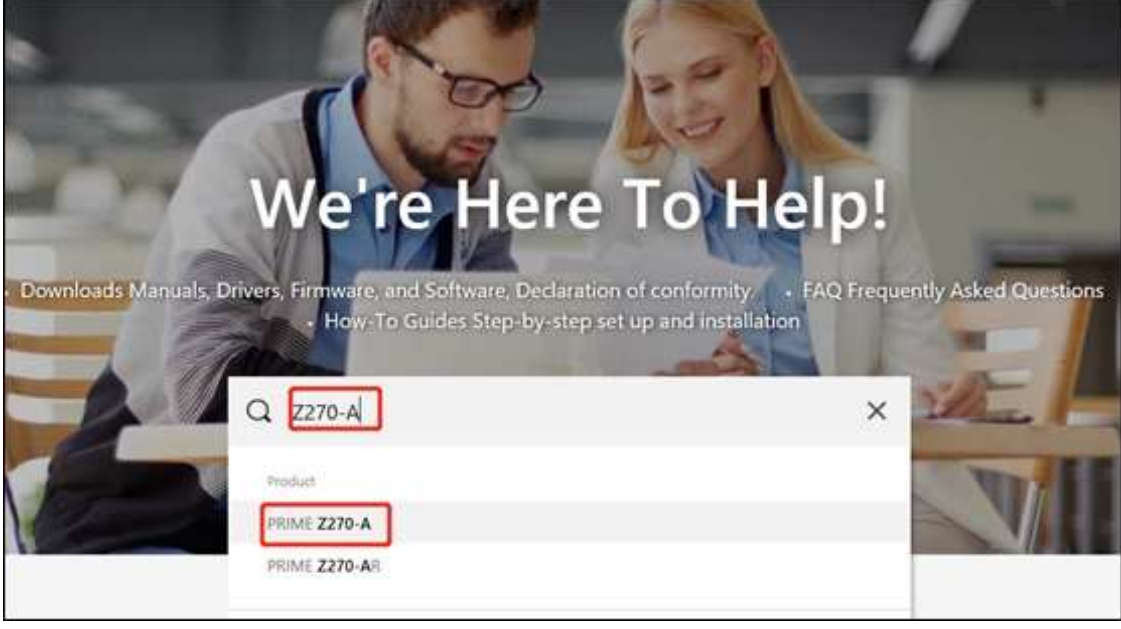

2. Choose the Specifications option then check the related information.

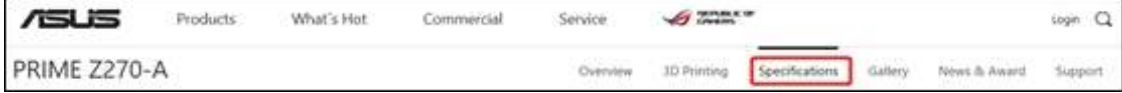

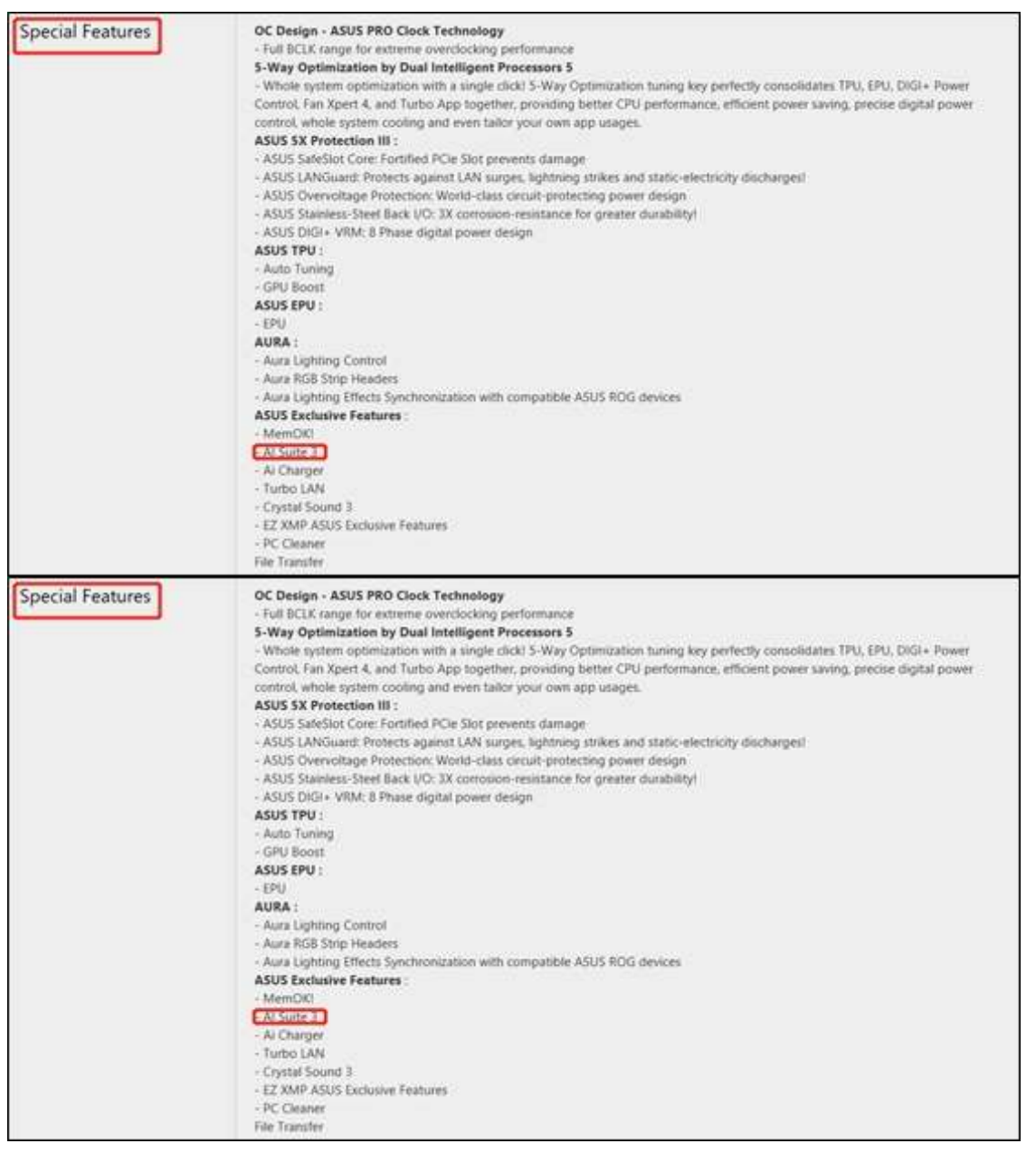

3. If your model can support both programs, but either one cannot be found on the website, please contact ASUS Product [Support](https://www.asus.com/us/support/CallUs/)

Q4: What actions should be taken when the installation fails? A4: Please check if you had already installed an older version AI Suite 3. If yes, please uninstall it first.

Uninstallation steps:

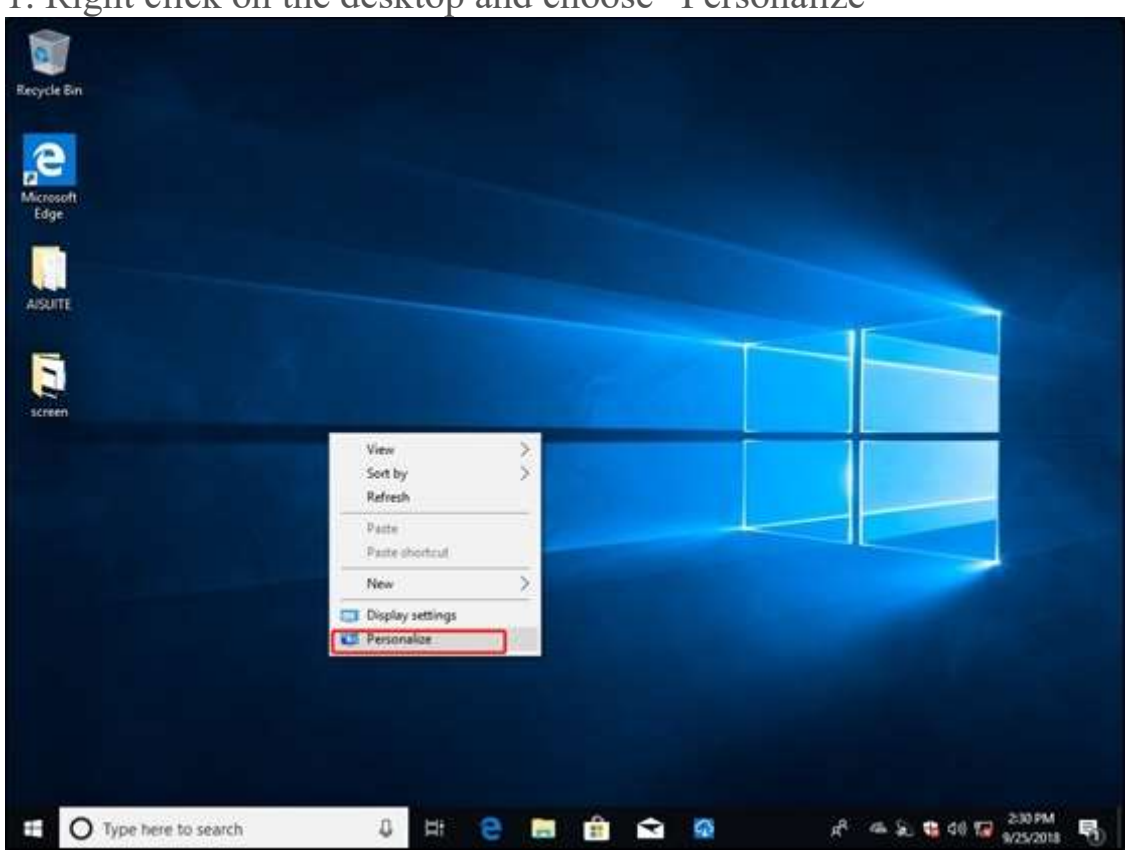

### 1. Right click on the desktop and choose "Personalize"

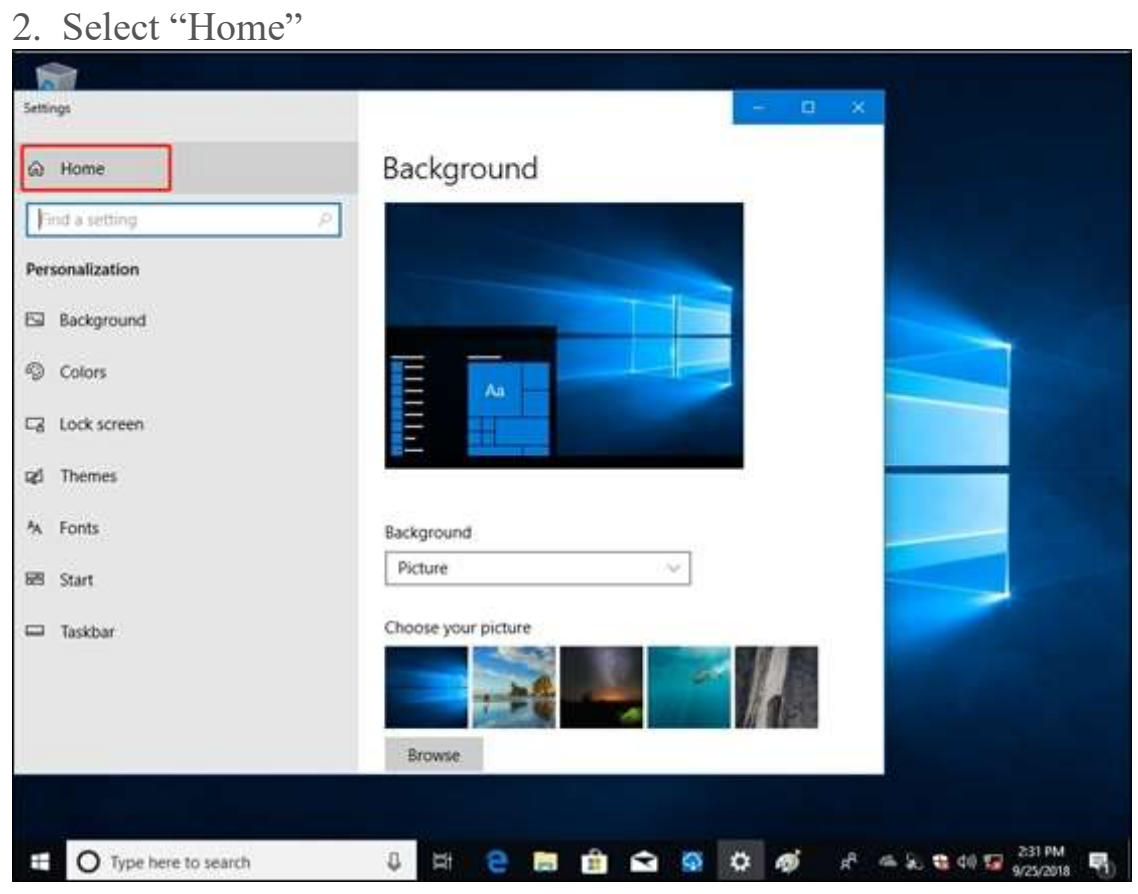

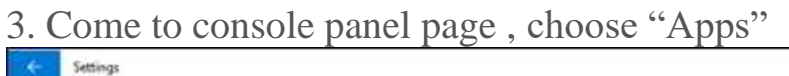

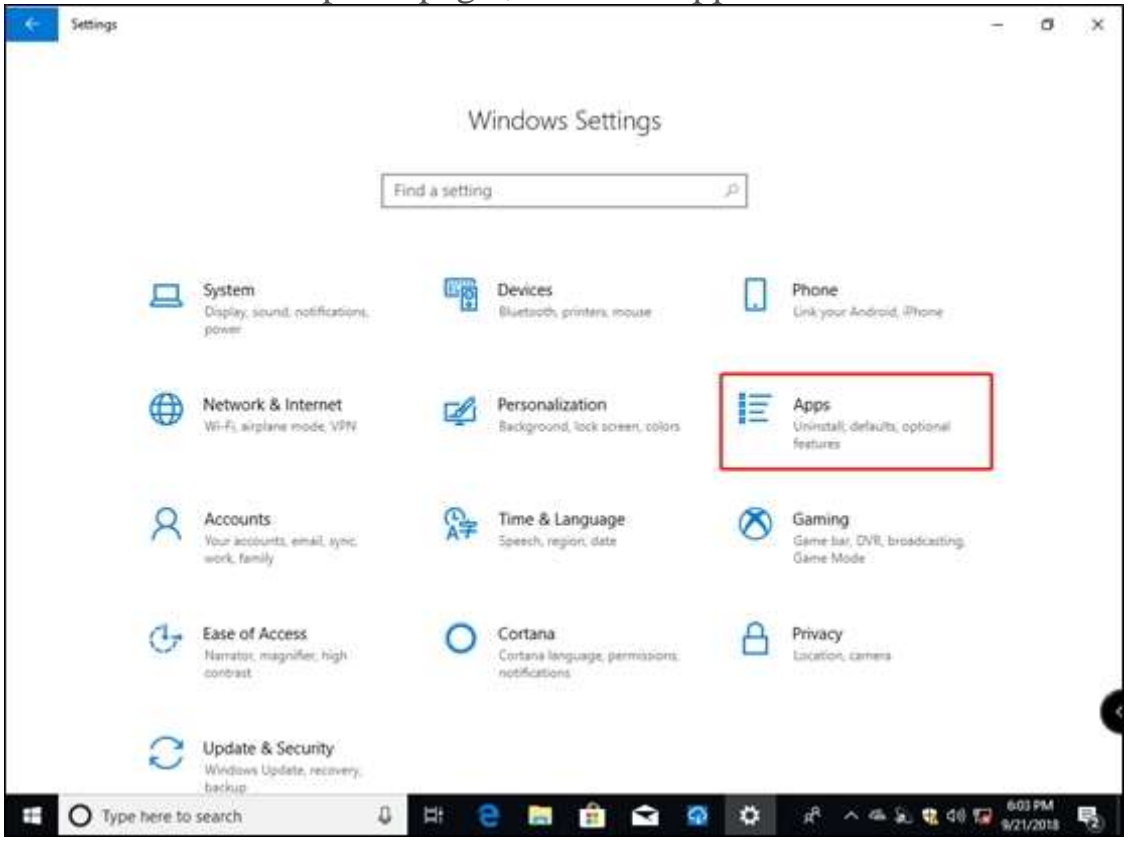

### $\sigma$  $\times$ ÷, Apps & features **企** Home Find a setting vol. Sort by: Name Filter by: All drives Apps Al Suite 3 ASUSTeK Computer Inc. 9/21/2018  $3.00.13$ F Apps & features **E** Default apps Modify Uninstall 四 Offline maps Alarms & Clock 16.0 KB Microsoft Corporation 8/10/2018 (ii) Apps for websites App Installer 8.00 KB R Microsoft Corporation 6/10/2018 C# Video playback Calculator 8.00 KB 翩 Microsoft Corporation 8/10/2018 C Startup Camera 16.0 KB ۰ Microsoft Corporation 8/10/2018 Feedback Hub 8.00 KB ø Microsoft Corporation 8/10/2018 8.00 KB Get Help  $\bullet$ Microsoft Corporation B/10/2018 Groove Music 16.0 KB  $\ddot{\bullet}$

## 4. Select AI Suite 3 and click Uninstall button

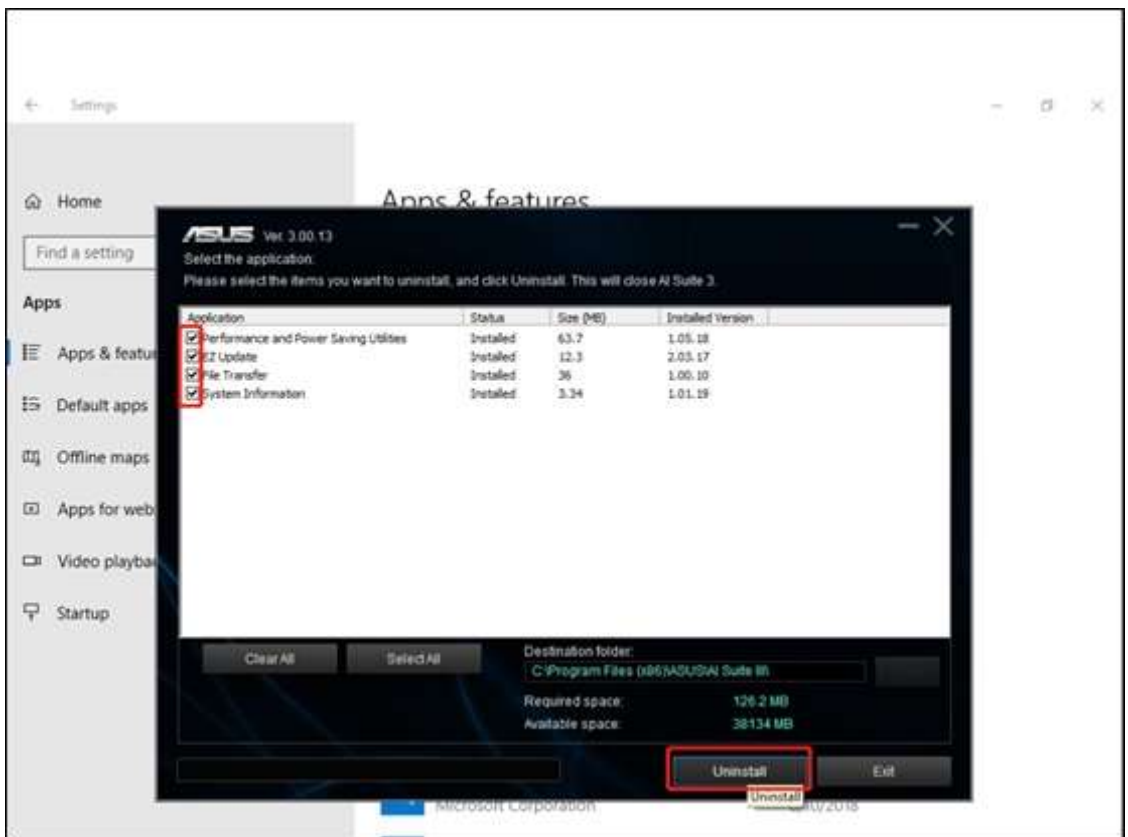

### 5. Choose the items which need to be uninstalled

6. Reboot, check whether AI Suite 3 is uninstalled

Notice: Different OS versions may have different UI, so please select the one that applies to you.

 If AI Suite 3 can't be uninstalled yet, please contact ASUS [Product](https://www.asus.com/support/callus) **[Support](https://www.asus.com/support/callus)** 

Q5: Why I can't use some functions of AI Suite 3 as described on the official website?

A5: Some functions are limited to some motherboards or specific versions AI Suite 3. (eg. PC Cleaner)

Please update AI Suite 3 to the latest version, it's the complete one for your model. AI SUITE 3 [Introduction](https://www.asus.com/support/FAQ/1012780)

Q6: Why I can't uninstall AI SUITE 3 in the system disk when I'm using a non-ASUS motherboard?

A6: AI SUITE 3 has its own protection mechanisms. When you install or uninstall AI SUITE 3, it will check whether your motherboard is from ASUS. If yes, your command will be conducted, if not, your command will be invalid.

It's suggested to reinstall your operation system if you really want to uninstall AI Suite 3 in this situation.

# [Motherboard]Error shows when I boot the system, need to press F1 to enter operation system

Last Update : 2018/10/23 10:09

SEND TO [EMAIL](https://www.asus.com/us/support/FAQ/1029955) OPEN ON YOUR SMART [PHONE](https://www.asus.com/us/support/FAQ/1029955)

[Motherboard]Error shows when I boot the system, need to press F1 to enter operation system

Please refer to below solution according to the error message on monitor.

Owing to there are a lot of possibilities of error, we hereby provide several error cases and its solution.

If your error problem is not listed below, please contact ASUS Customer Service Center for information.

### **CPU Fan error**

Please refer to Why I see the error [message](https://www.asus.com/support/faq/1006064) "CPU FAN Error" in POST?

**Error message"S.M.A.R.T Status Bad"**

Please refer to **[S.M.A.R.T](https://www.asus.com/support/FAQ/1010992/) ERROR Warning for SATA HDD** 

### **CMOS checksum error**

CMOS battery might be malfunctional or no power left ,thus replacing a new battery is necessary Please refer to **How to replace CMOS battery on [motherboard](https://www.asus.com/support/faq/1005740/) when it** runs out [power?](https://www.asus.com/support/faq/1005740/)

### **Overlocking Failed**

Overclocking failed, please adjust the overclocking setting or restore BIOS to default value.

Please check How to [restore](https://www.asus.com/support/faq/1030210) BIOS setting ?

**If you want to turn off F1 notification (Not suggested),please enter BIOS setting->Boot->Wait for F1 if there is error->Disabled**

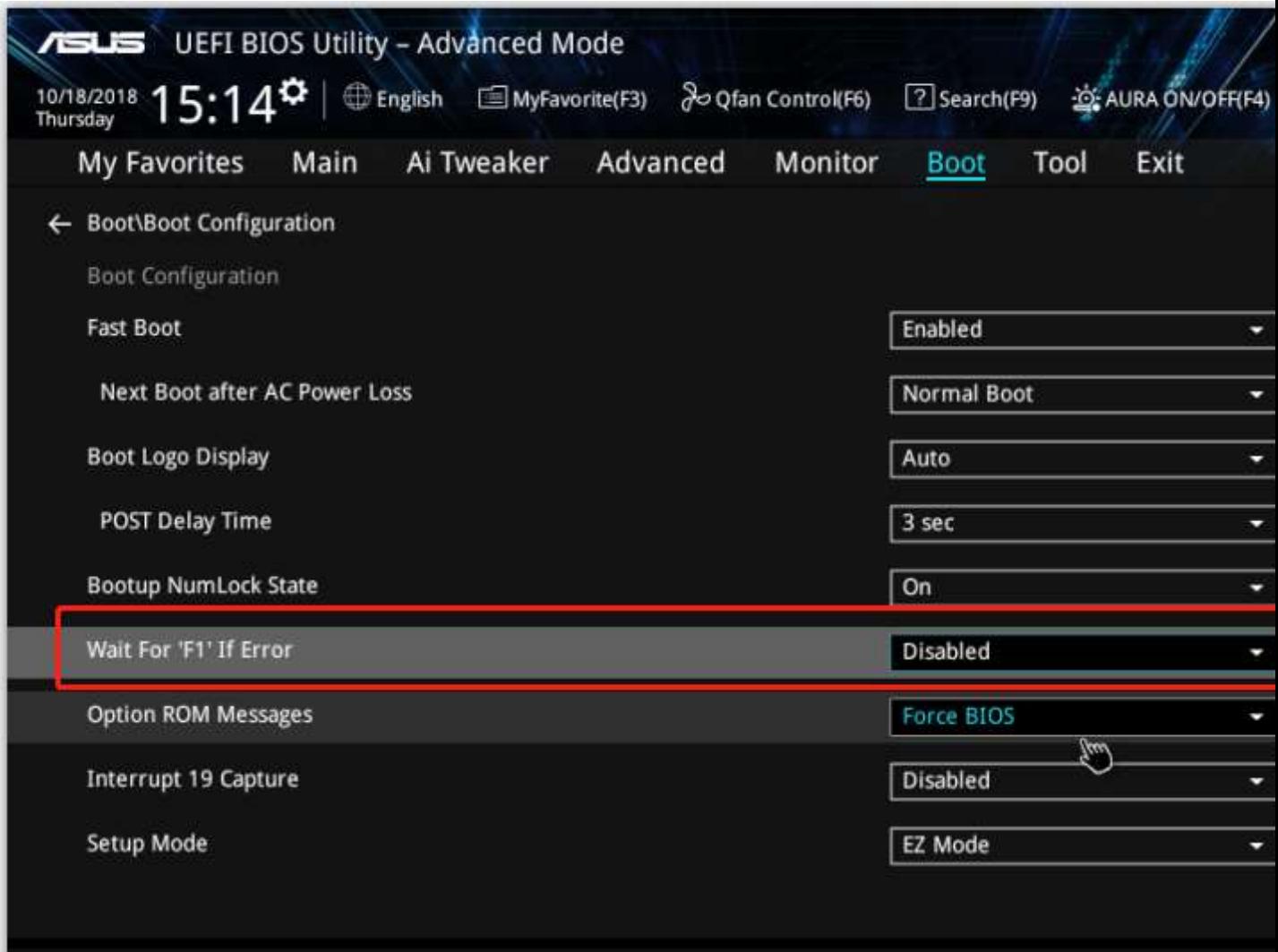

Enable this item for the system to pause until the F1 key is pressed when any error occurs.

 $\left( \mathrm{i}\right)$ 

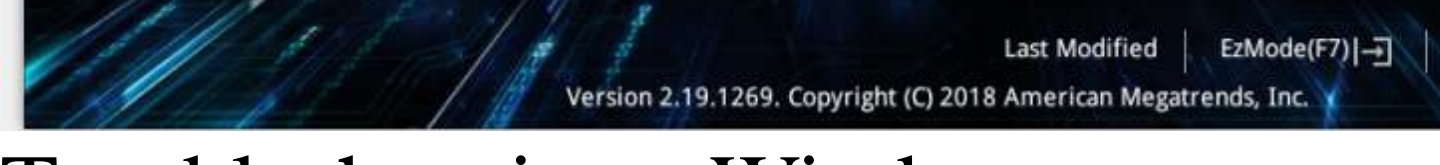

# Troubleshooting - Windows OOBE(Out-Of-Box

# Experience) fails when you start a new Windows

Last Update : 2017/12/12 18:58

SEND TO [EMAIL](https://www.asus.com/us/support/FAQ/1034096) OPEN ON YOUR SMART [PHONE](https://www.asus.com/us/support/FAQ/1034096)

When you start a new Windows-based computer for the first time, the Windows Out-Of-Box Experience (OOBE) process guides you through various setup operations. In rare cases, you may encounter one of the following issues during OOBE.